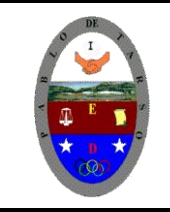

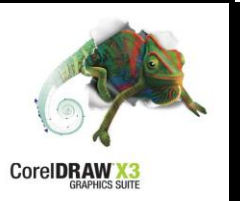

#### **PRÁCTICA DOS**

#### **METAS DE COMPRENSION II PERIODO**

- El estudiante comprende la importancia de usar diferentes programas para diseñar la imagen empresarial. (Señalización, planos, montajes y logotipos).
- El estudiante desarrolla comprensión al leer y apropiarse de las normas para el uso adecuado de las tics.
- Desarrolla comprensión al estructurar un circuito sencillo y realizar su análisis aplicando la ley de Ohm para el armado de un prototipo de robótica.

#### **METODOLOGIA DEL AREA**

- Durante la ejecución de cada una de las actividades propias en cada una de las asignaturas que componen el área se tendrán en cuenta los aspectos de asistencia, contextualización del tema, producción individual o grupal, evaluación y/o socialización de los resultados y cumplimiento de las normas.
- **O**: orden y aseo
- **T:** trato digno y respetuoso
- **A**: atención y asistencia
- **C**: cumplimiento
- **U**: útiles y uniforme

Trazado de Líneas

La herramienta Mano alzada constituye el método de dibujo más directo. Permite dibujar arrastrando el cursor del ratón por la página como se mueve un lápiz sobre el papel. Este método es el más cercano al dibujo tradicional, pero los resultados son a menudo poco precisos o presentan un acabado deficiente. Puede mejorar ajustando las Configuraciones de dibujo o editando la curva una vez dibujada.

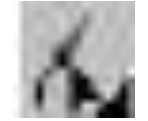

La herramienta Bezier le permite dibujar curvas precisas y de aspecto uniforme nodo a nodo. Cuando utilice la herramienta Bezier, con cada click del ratón colocará un nodo, y cada nodo estará conectado con el anterior por un segmento.

Asimismo, al situar un nodo, podrá controlar la curvatura del segmento que esté dibujando, actuando sobre los puntos de control del nodo (líneas punteadas que se extienden en direcciones opuestas partiendo del nodo).

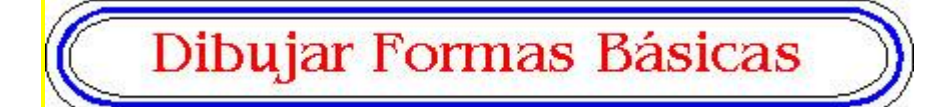

CorelDRAW proporciona un completo conjunto de herramientas que le permitirá crear las formas básicas que empleará en sus dibujos. Todas las herramientas tienen un funcionamiento semejante. Para dibujar una forma, deberá hacer click en ella y arrastrar el ratón hasta que tenga el tamaño que desea.

#### **HERRAMIENTA RECTANGULO**

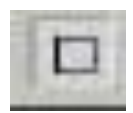

La herramienta Rectángulo le permite dibujar rectángulos y cuadrados. Podrá redondear las esquinas de un rectángulo con la herramienta Forma.

Para dibujar un rectángulo:

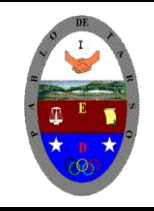

# **COLEGIO PABLO DE TARSO IED**

**"CONSTRUCCION DE PROYECTOS DE VIDA PRODUCTIVOS" COREL DRAW X3 - GRADO SEPTIMO LIC RAUL MONROY PAMPLONA Web: colegiopablodetarso.jimdo.com**

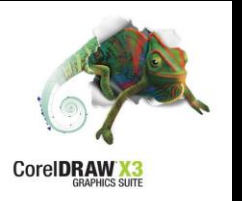

- 1. Hacer clic en la herramienta Rectángulo.
- 2. Situar el cursor en el punto donde desea que aparezca el rectángulo.
- 3. Hacer clic y arrastrar para dibujar la forma.

#### Para dibujar un cuadrado:

Presionar y mantener presionada la tecla Ctrl mientras dibuja un rectángulo. Asegúrese de soltar el botón del ratón antes de soltar la tecla Ctrl.

#### **HERRAMIENTA ELIPSE**

La herramienta Elipse le permite dibujar elipses y círculos. Puede convertir una elipse en un arco o una cuña con la herramienta Forma.

#### Para dibujar una elipse:

- 1. Hacer clic en la herramienta Elipse.
- 2. Situar el cursor en el punto en que desee que aparezca la elipse.
- 3. Hacer clic y arrastrar para dibujar la forma.

#### Para dibujar un círculo:

Presionar y mantener presionada la tecla Ctrl mientras dibuja una elipse. Asegúrese de soltar el botón del ratón antes de soltar la tecla Ctrl.

#### **HERRAMIENTA POLÍGONO**

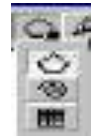

La herramienta Polígono permite dibujar polígonos, estrellas, espirales, papel gráfico. Aunque ya haya situado una forma, puede cambiar sus propiedades (el número de puntos, por ejemplo) si se creó con la herramienta Polígono. Asimismo, se puede emplear la herramienta Forma para cambiar la forma de polígonos.

#### Para dibujar un polígono:

- 1. Hacer click en la herramienta Polígono.
- 2. Seleccionar Polígono
- 3. Situar el cursor en el punto en que se desea que aparezca el polígono.
- 4. Hacer click y arrastrar para dibujar la forma. Presionar Ctrl mientras se arrastra para evitar que el polígono se distorsione en sentido horizontal o vertical. Soltar el botón del ratón antes de soltar la tecla Ctrl.
- 5. Si se desea cambiar el número de lados del polígono, escribir el número en el cuadro Número de puntos de la Barra de propiedades.

#### Para dibujar un polígono en forma de estrella:

- 1. Abrir la herramienta polígona y hacer clic en Polígono.
- 2. Hacer clic derecho y seleccionar Propiedades.
- 3. Hacer clic en el botón Polígono de la Barra de propiedades.
- 4. Elegir la opción estrella.
- 5. Mover el deslizador de Perfilado en la Barra de propiedades hacia la derecha para aumentar el perfilado, o hacia la izquierda para reducirlo (un polígono sin perfilado no tendrá forma de estrella).
- 6. Elegir Aplicar y luego Aceptar.

#### **HERRAMIENTA ESPIRAL**

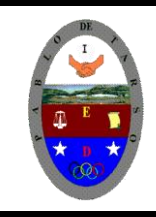

**Web: colegiopablodetarso.jimdo.com**

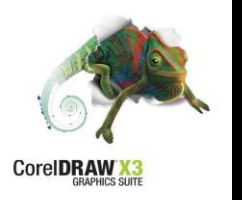

La herramienta Espiral e permite dibujar formas en espiral. Los objetos que se cree con esta herramienta, serán objetos de curvas, y podrán ser editados como cualquier línea o curva.

#### Para dibujar una espiral:

- 1. Abrir la herramienta Polígono y hacer click en la herramienta Espiral.
- 2. Situar el cursor en el punto en que se desea que aparezca la espiral.
- 3. Hacer clic y arrastrar para dibujar la espiral. Presionar Ctrl mientras arrastra para mantener la altura y anchura de la espiral iguales. Soltar el botón del ratón antes de soltar la tecla Ctrl.

Siga los siguientes pasos para trabajar con la herramienta texto:

- 1. Ingrese al programa Corel Draw
- 2. Configure la página en tamaño carta y orientación horizontal.

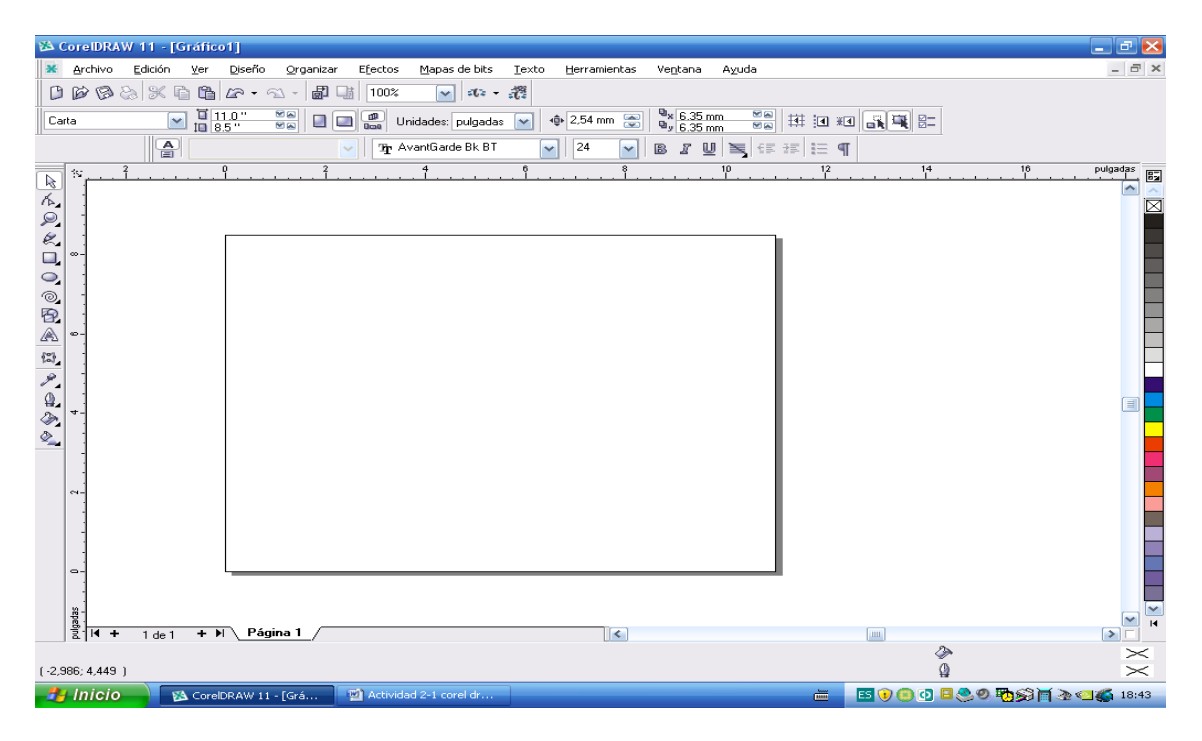

- 3. clic en la herramienta texto
- 4. haga clic en el área de trabajo y dibuje un rectángulo y dentro de este escriba COREL DRAW OCHO. (TAMAÑO 48 Y TIPO DE FUENTE COOPER BLACK).

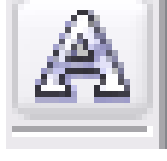

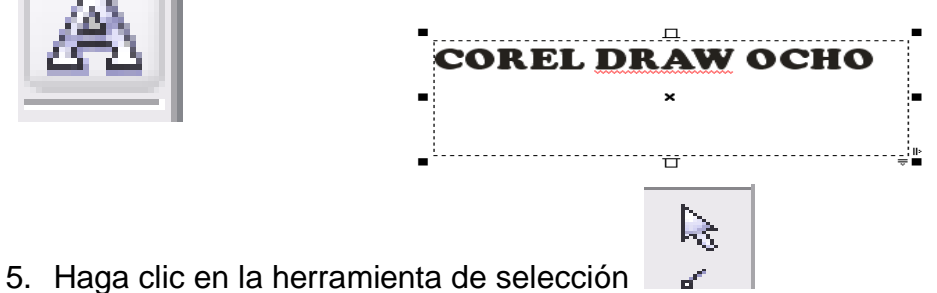

6. Luego haga clic derecho sobre el texto escrito y seleccione la opción convertir a texto artístico.

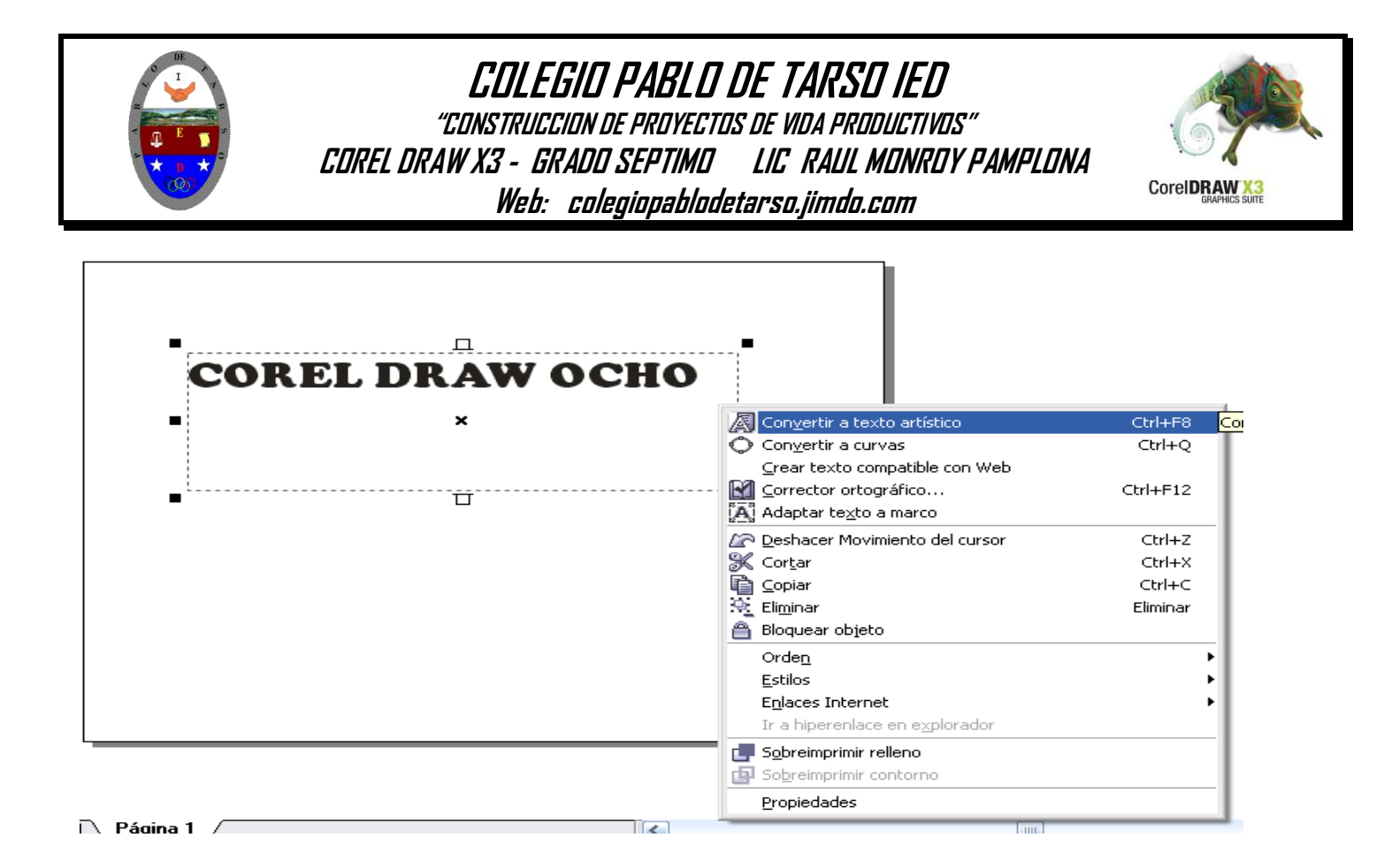

- 7. Haga clic en la barra derecha de la pantalla para escoger el color deseado.
- 8. Haga clic en el menú edición y en la opción copiar.
- 9. Haga clic en el menú edición y luego en pegar.
- 10.Haga clic en la barra de colores del lado derecho y escoja uno diferente al anterior.
- 11.Haga clic sostenido sobre el texto córralo un poco para que quede de la siguiente manera.

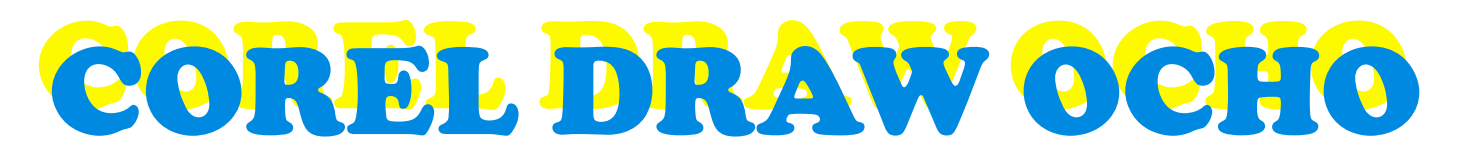

12.Repita el procedimiento para que quede finalmente así:

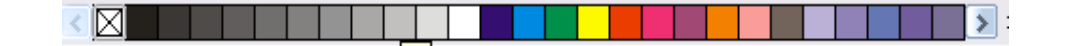

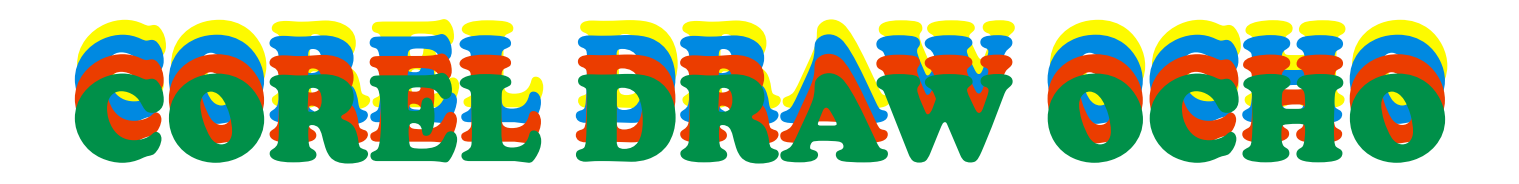

- 13. Guarde el archivo con el nombre de **texto uno** en su carpeta de trabajo.
- 14.Haga clic en el menú archivo opción cerrar.
- 15.Haga clic en el menú archivo nuevo.
- 16.Configure la pagina (tamaño 250 \* 250, tamaño personalizado, horizontal) y aceptar

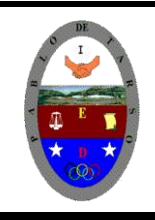

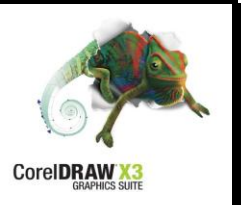

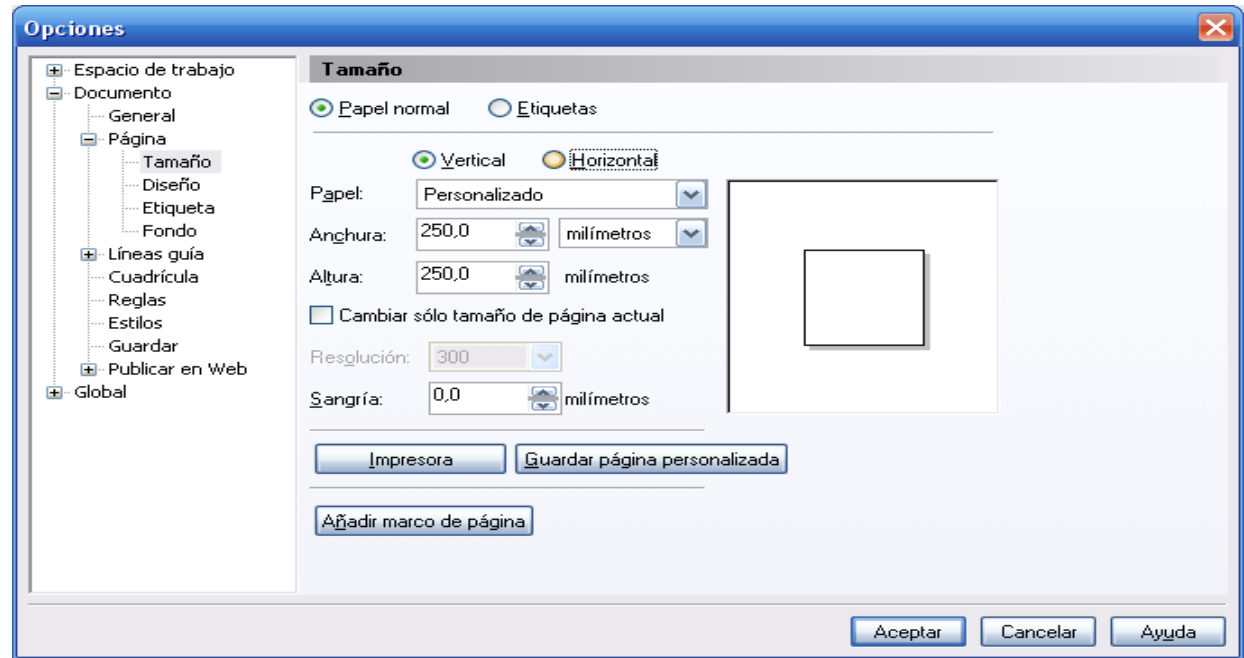

17. Inserte un texto con el nombre de cada uno de ustedes (no olvide convertirlo en texto artístico) si no se acuerda revisar los pasos 4, a 8, color el que desee y tamaño que no se salga de la hoja de trabajo.

# JE TA

18. haga nuevamente clic sobre el texto hasta que aparezcan las herramientas de selección y

O DE TA Iŧ. ВI giro (rotación)  $\uparrow$ superior izquierda haba clic sostenido hasta que rote unos 45 grados hacia abajo.

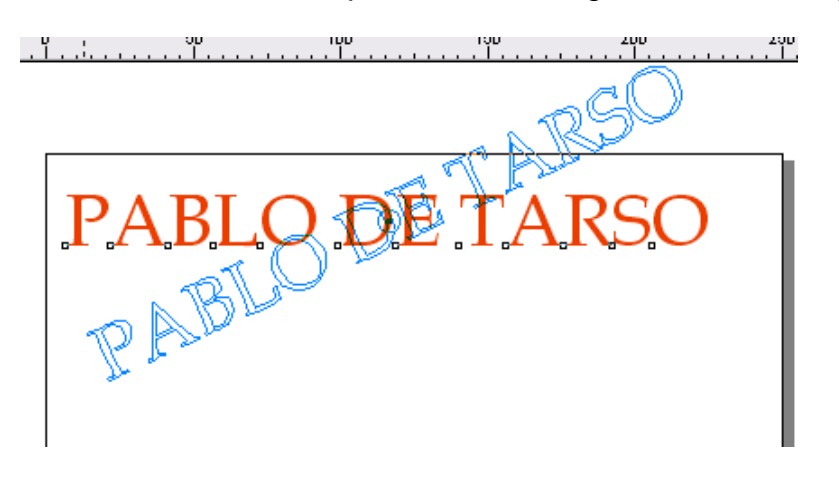

- 19.Ubique el texto de tal manera que no se salga de la hoja de trabajo.
- 20.Realice los procedimientos que sean necesario para tener el texto tome la siguiente apariencia y guarde el archivo con el nombre de texto dos en su carpeta.

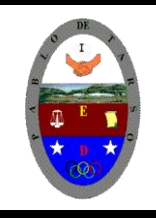

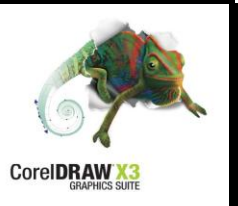

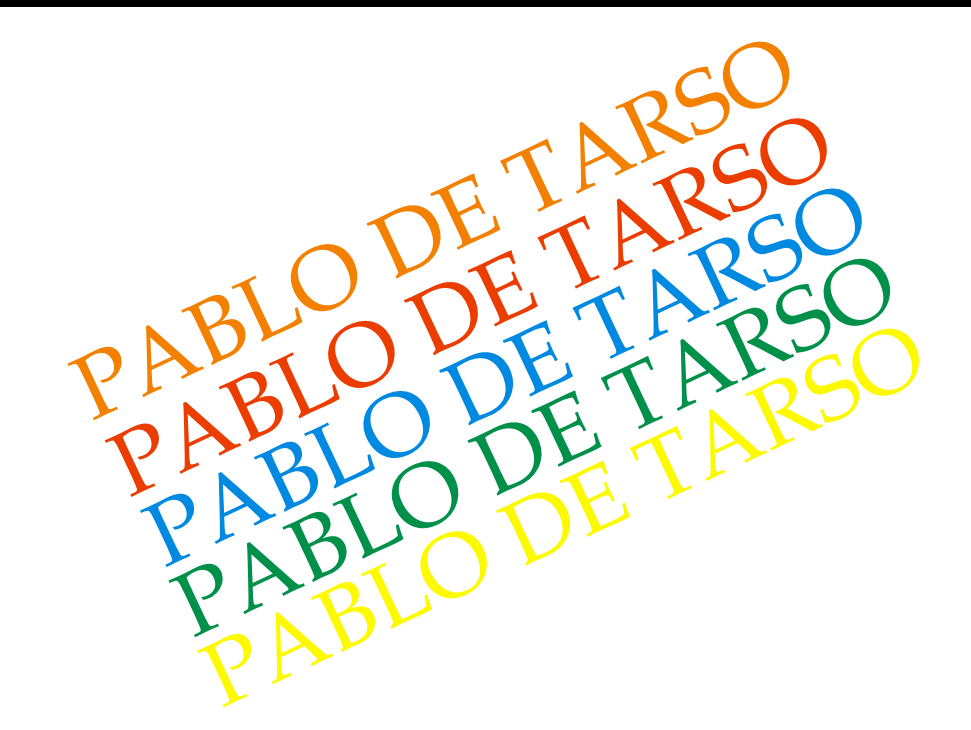

- 21.Guardemos el archivo con el nombre **Texto2** en su carpeta de traajo
- 22.Ahora vamos a trabajar con texto en diferentes trayectorias y para ello hacemos.
- 23.Haga clic en el menú archivo nuevo.
- 24.Configurar la pagina (tamaño personalizado 350 \* 150, horizontal)
- 25.Inserte el texto COLEGIO PABLO DE TARSO IED y conviértalo en texto artístico (el tamaño de la letra y color usted lo decide).

# COLEGIO PABLO DE TARSO IED

26. Haga clic en la herramienta de mano alzada  $\mathbb{R}^2$  **p**ara trazar una línea no uniforme.

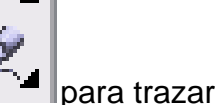

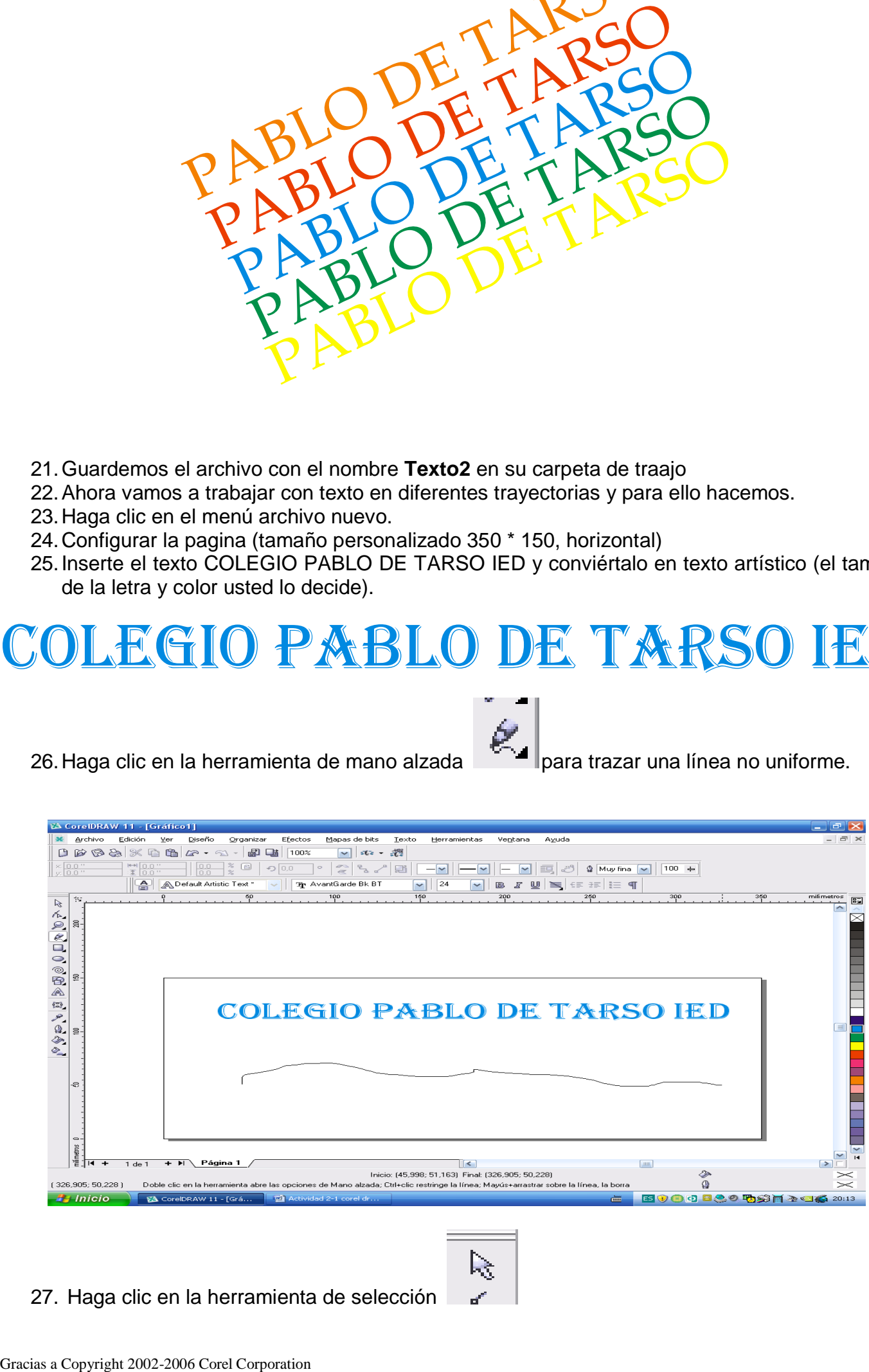

27. Haga clic en la herramienta de selección

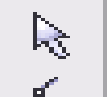

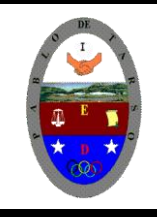

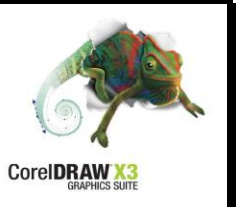

28. Haga clic sobre el texto y con la tecla shift sostenida haga clic sobre la línea dibujada (ambos objetos quedan seleccionados).

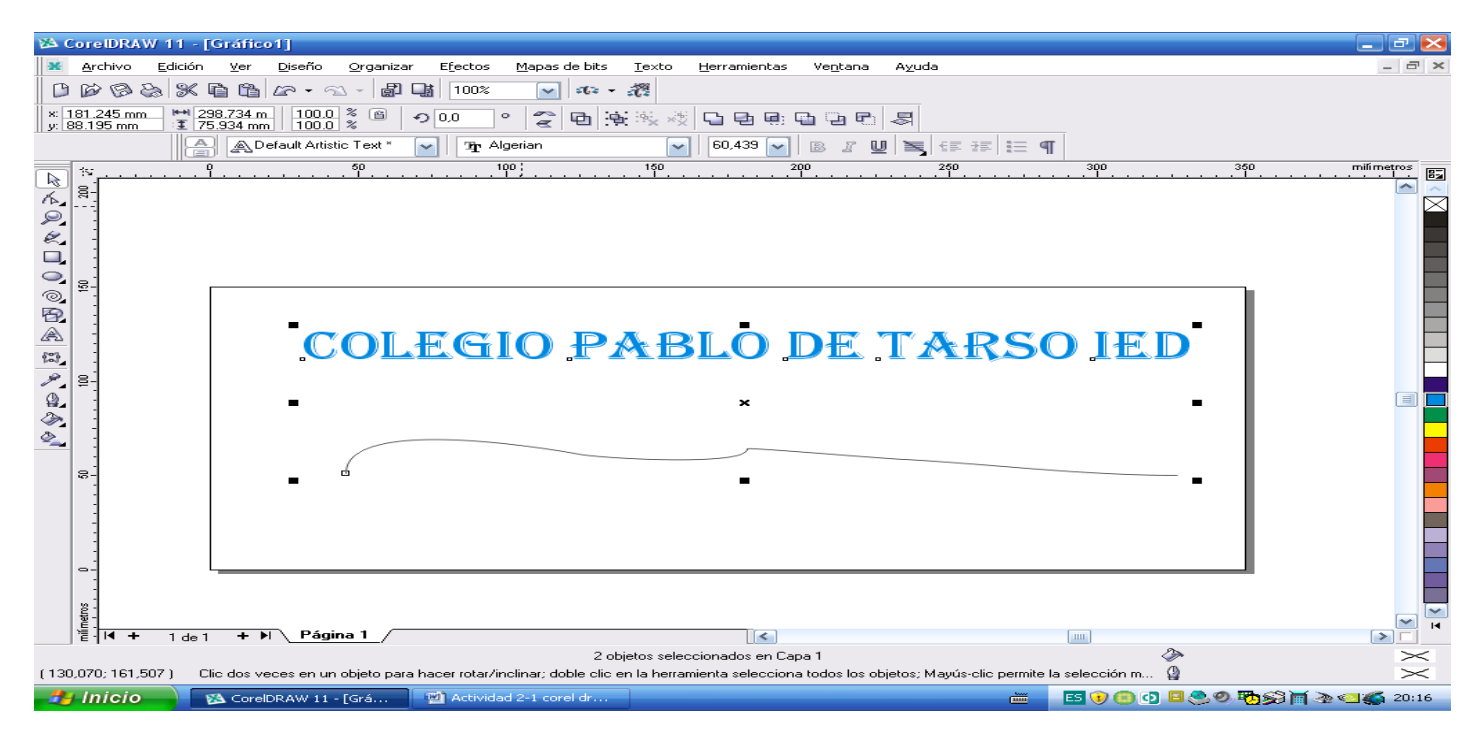

29.Haga clic en el menú texto y seleccione la opción adaptar a la trayectoria.

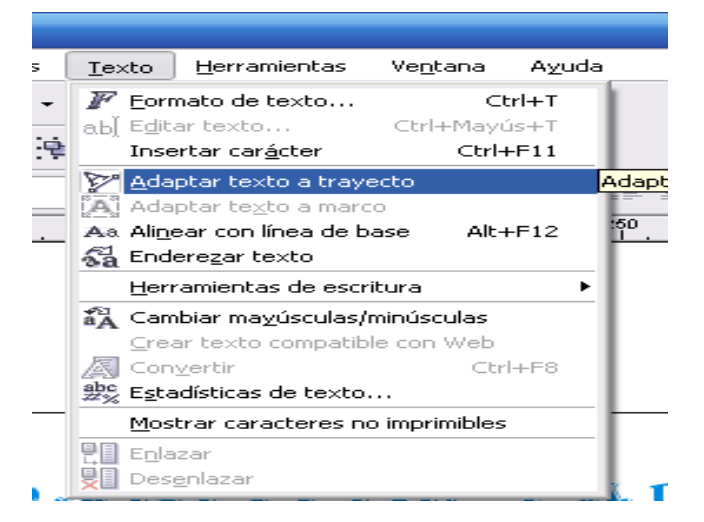

30. El pantallazo debe quedar de la siguiente manera.

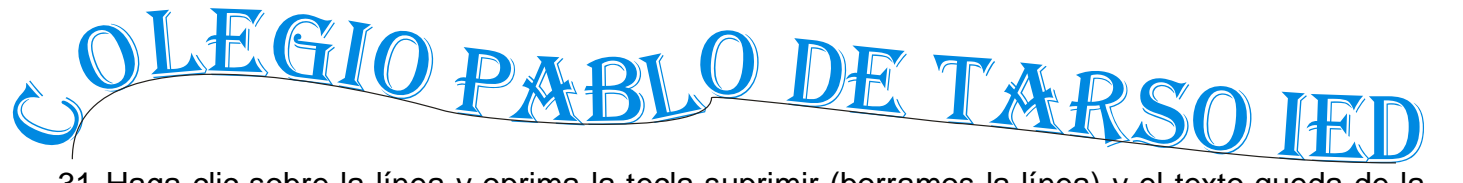

31.Haga clic sobre la línea y oprima la tecla suprimir (borramos la línea) y el texto queda de la siguiente manera.

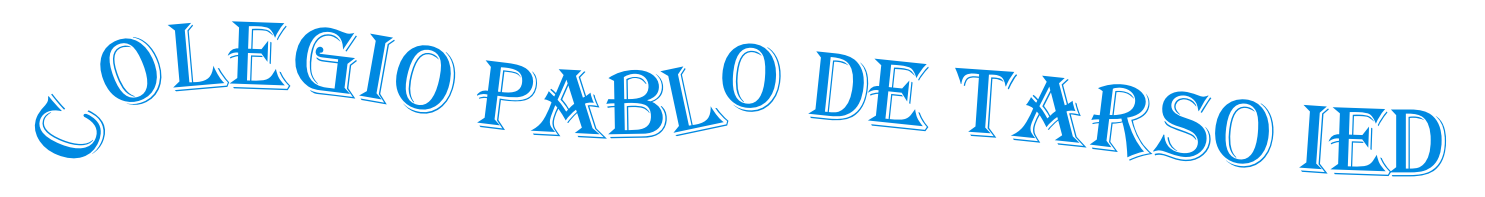

32.Realice los pazos que sean necesarios para que el texto quede de la siguiente manera y guárdelo con el nombre de **texto 3** en su respectiva carpeta.

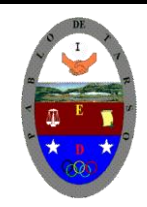

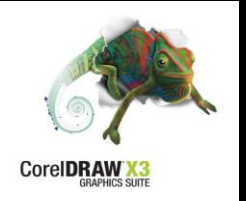

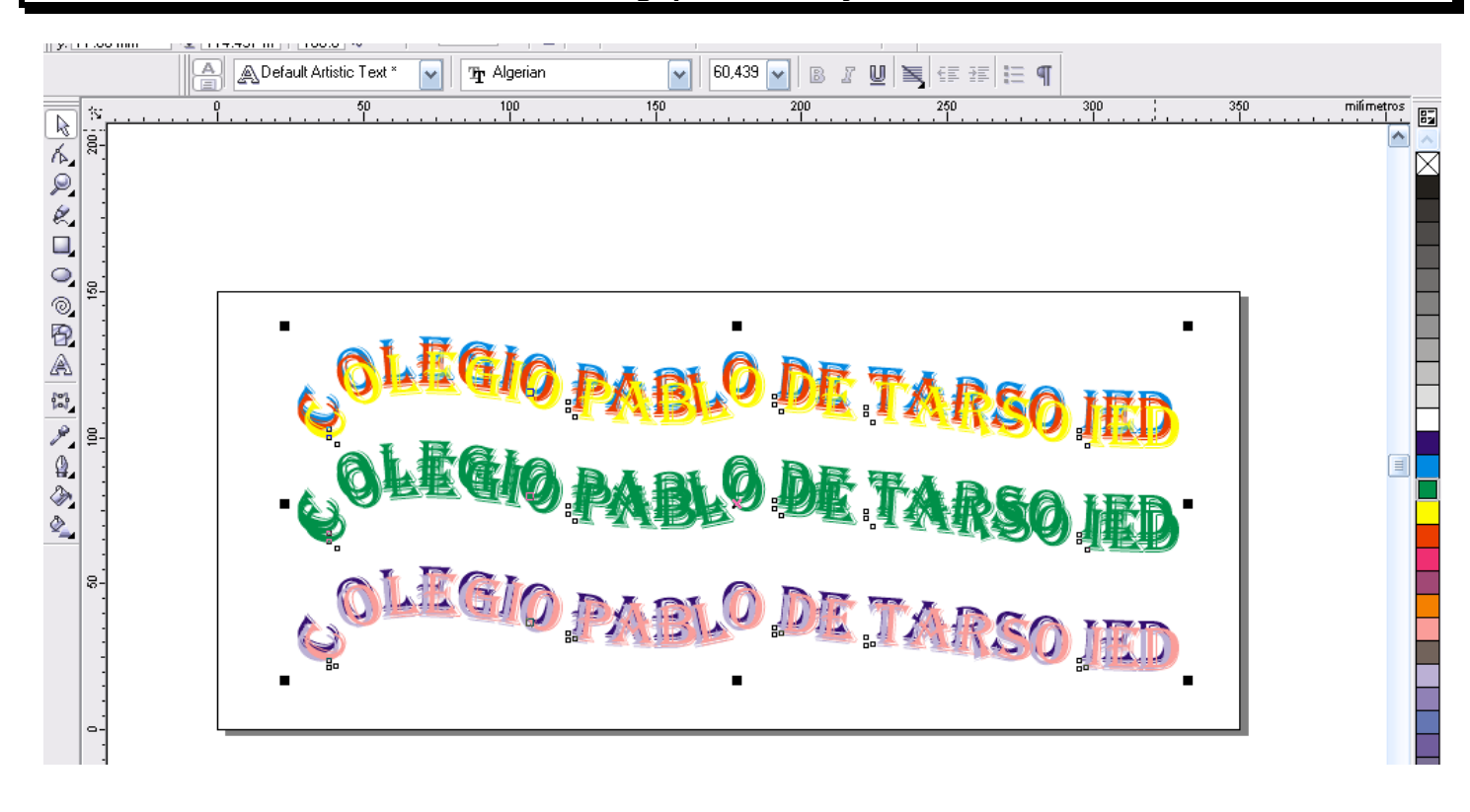